TO:EPSON 愛用者

FROM:EPSON 客服中心

主題敘述:原廠連續供墨印表機L605如何由面板手動設定固定IP

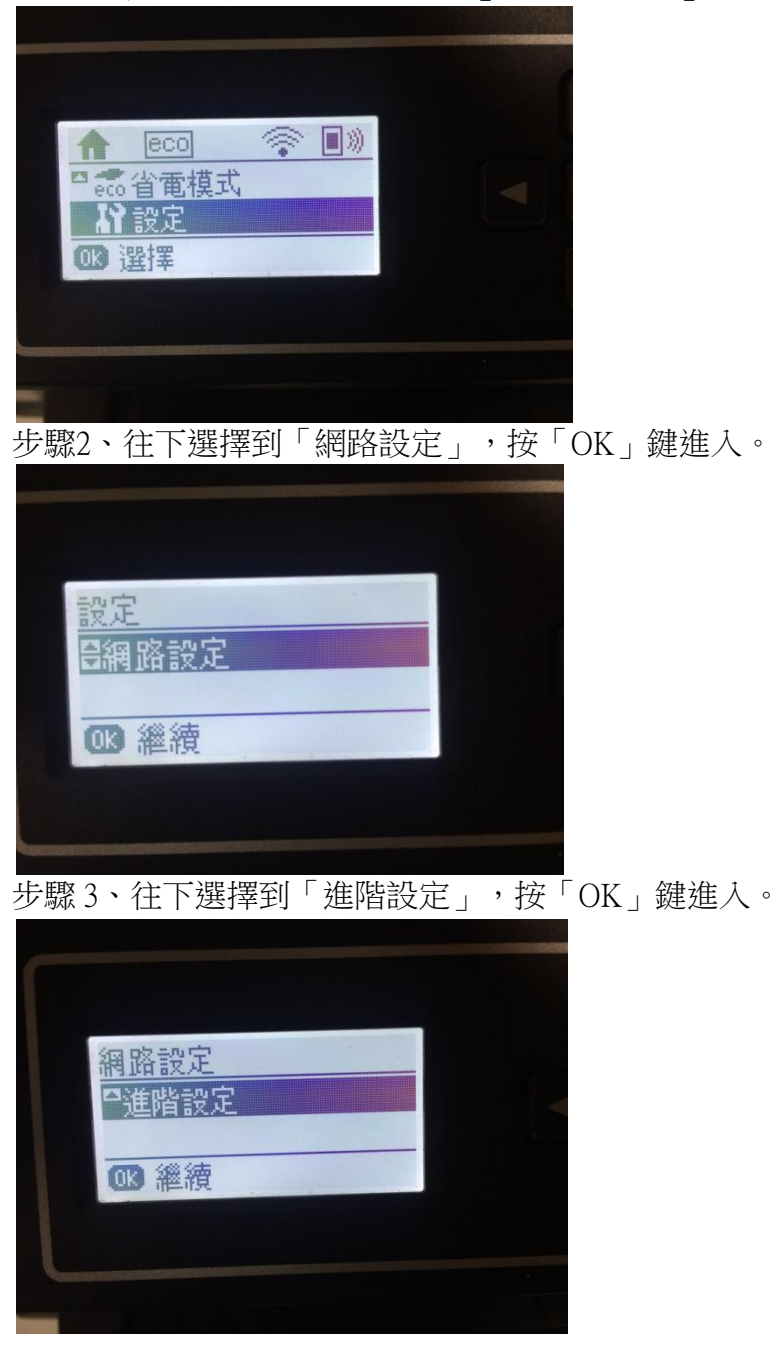

步驟1、機器面板先選擇到「設定」,並按「OK」鍵進入。

步驟 4、往下選擇到「TCP/IP 位址」,按「OK」鍵。

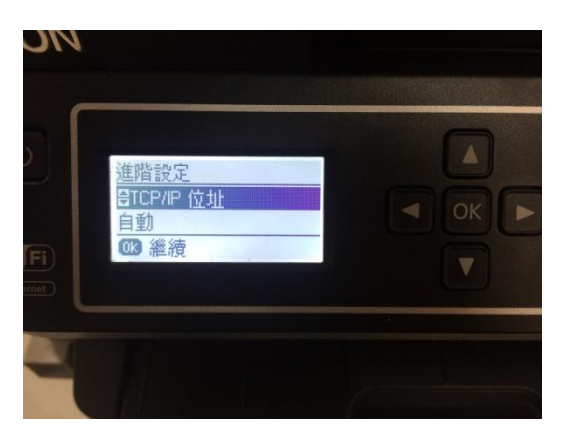

步驟 5、將「自動」改為「手動」按「OK」鍵。

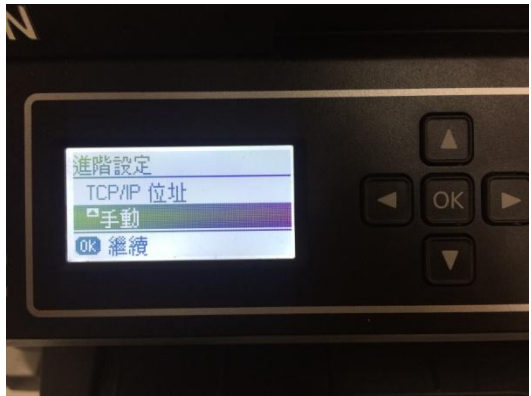

步驟 6、印表機面板會出現 IP 位址,請輸入要設定的 IP 位址,輸入完成後按「OK」 鍵繼續。此圖以 192.168.11.6 為範例。

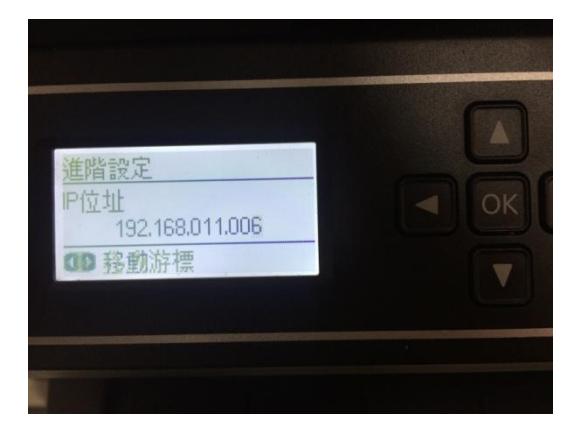

步驟 7、下一步會到「子網路遮罩」,輸入子網路遮罩。此圖以 255.255.255.0 為範 例。

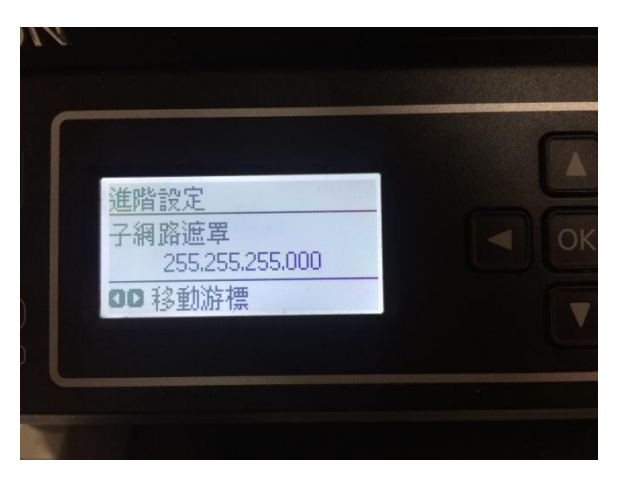

步驟 8、下一步會到「預設閘道」,輸入預設閘道位置。此圖以 192.168.11.1 為範 例。

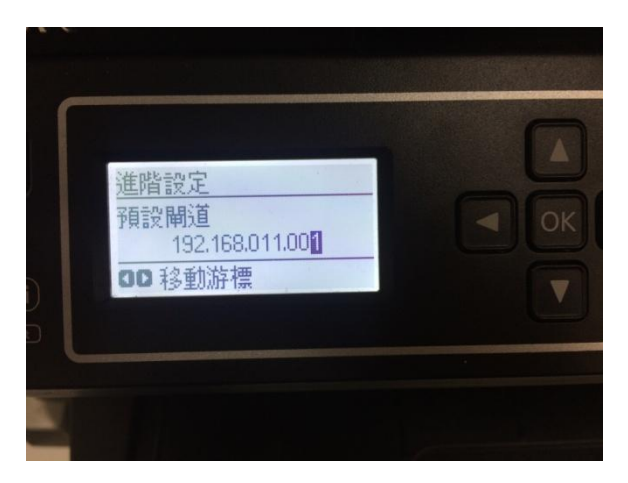

步驟 8、設定完成後按「OK」鍵,等待更新完成後出現設定完成畫面。

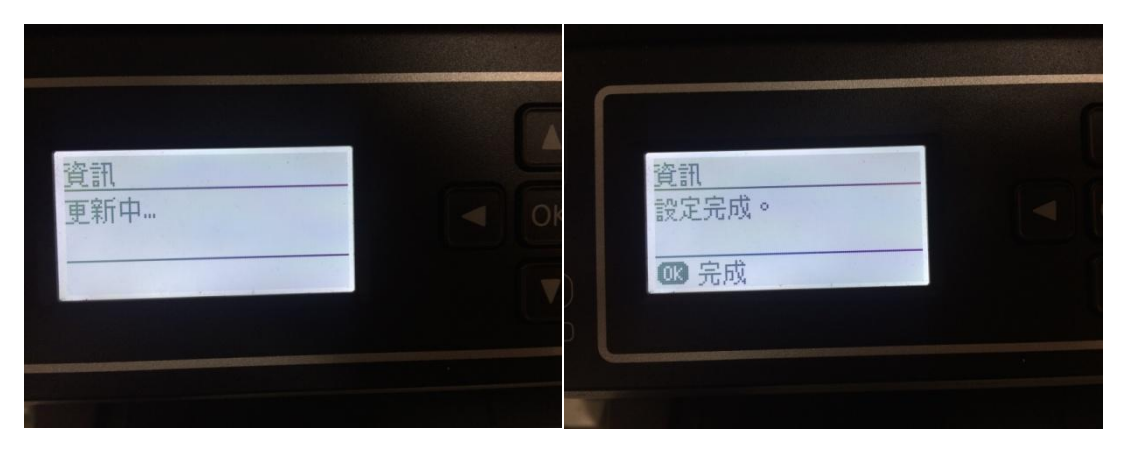